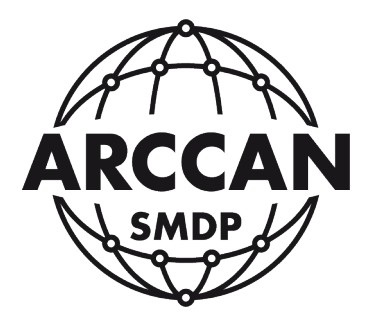

## ROZWIĄZANIE PROBLEMU

## Z OBSŁUGĄ CZYTNIKA RFD100

## W GOOGLE CHROME

wersja od 42.xxx (wydana 15.04.2015)

Grupa ARCCAN SMDP ul. Warszawska 97 05-090 Raszyn-Jaworowa tel. +48 22 720 52 57, email: biuro@arccan.eu www.arccan.eu

Google Chrome w wersji 42 lub wyższej ma domyślnie wyłączoną obsługę rozszerzeń NPAPI takich jak Java, Silverlight itp. Bez prawidłowo działającej JAVY, czytnik RFD100 nie będzie w ogóle pracował. Można to stwierdzić gdy na ekranie logowania do programu SMDP pokazują się następujące widoki:

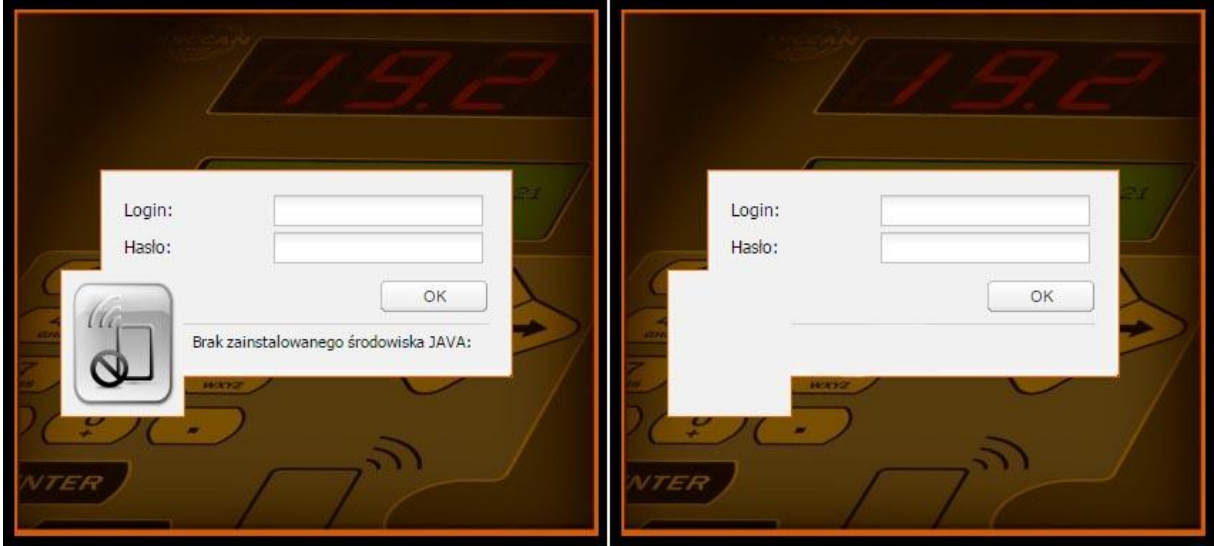

Aby uruchomić obsługę rozszerzeń należy wykonać następujące czynności:

1. W pasku adresu wpisać komendę: *chrome://flags/#enable-npapi* Pokaże się okno z ustawieniami gdzie należy włączyć interfejs NPAPI:

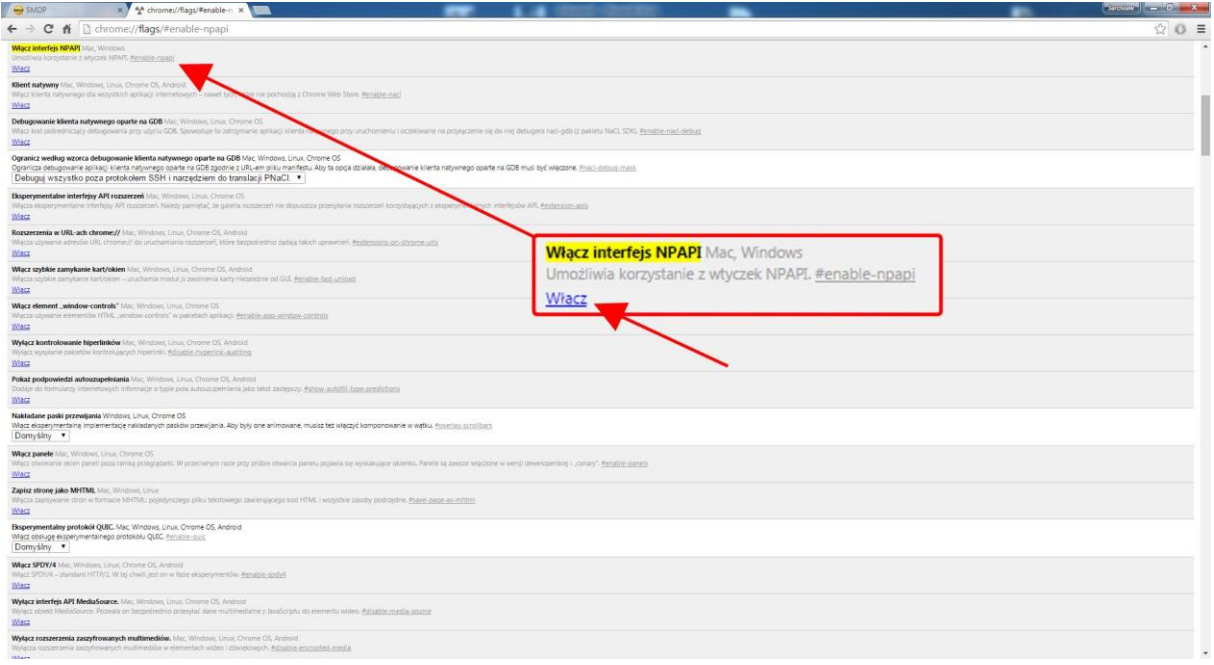

2. Zrestartować przeglądarkę.

3. Po otwarciu strony aplikacji SMDP, pokaże się komunikat, ze wtyczka została zablokowana:

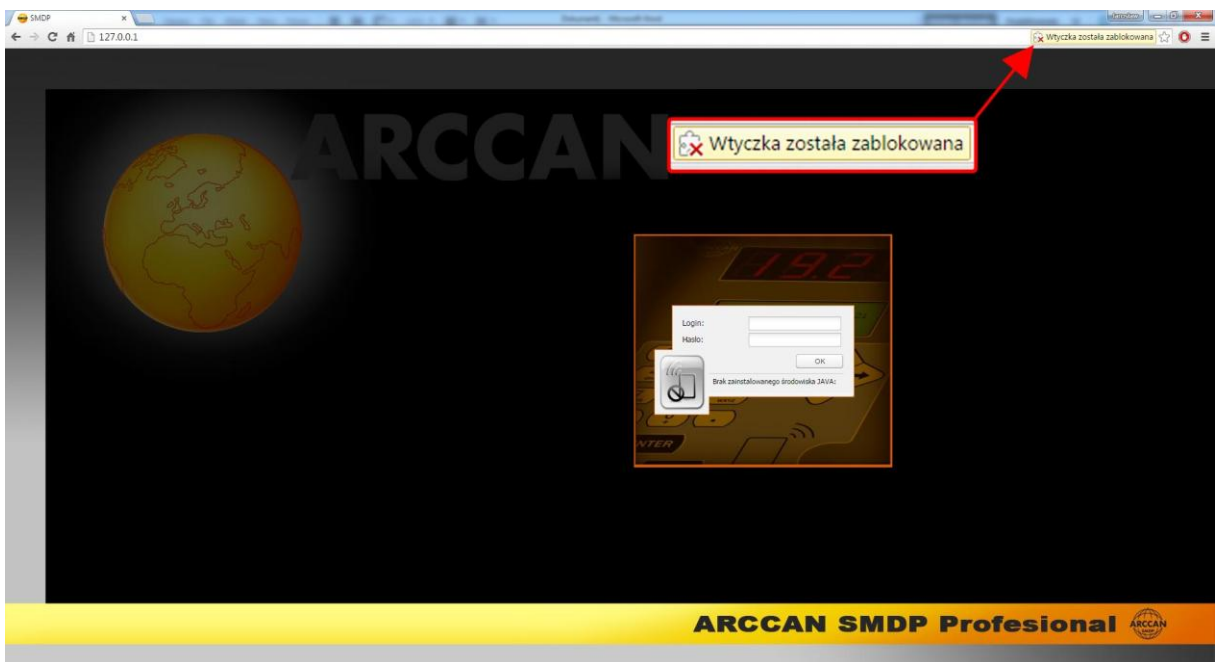

4. Klikając na puzzel z czerwonym krzyżykiem, pokaże się okno w którym należy wybrać pozycję Zawsze zezwalaj na korzystanie z wtyczek w witrynie... i potwierdzić Gotowe.

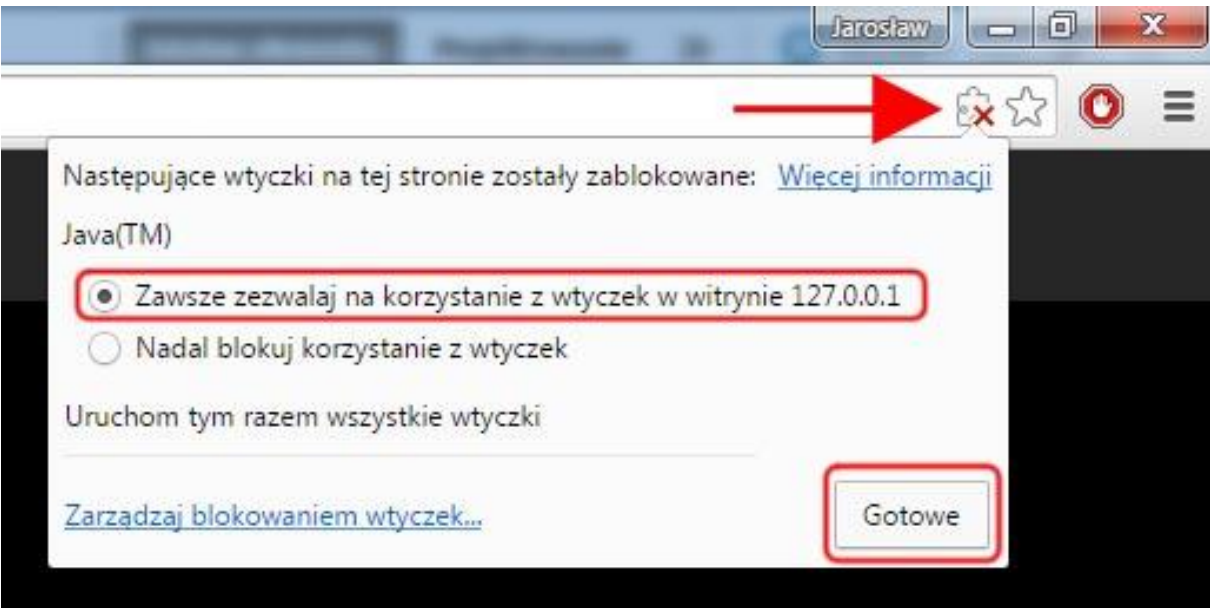

5. Następnie odświeżyć stronę.

6. Wyświetlą się okna, w których należy wyrazić zgodę na uruchomienie Javy:

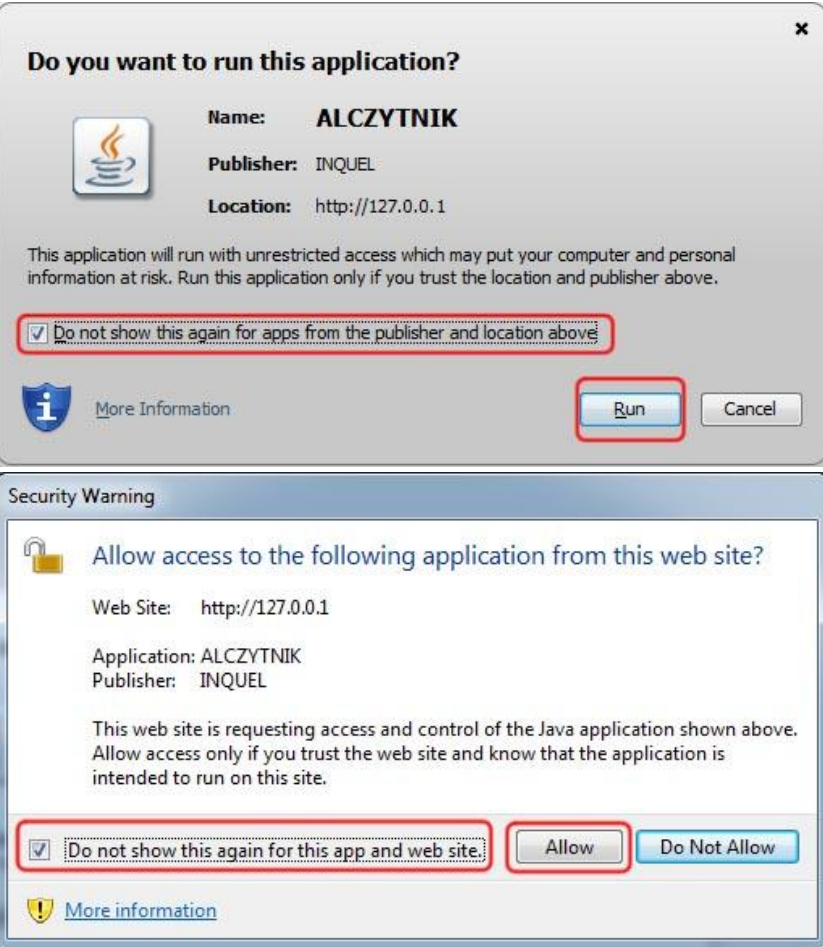

7. Czytnik zostanie rozpoznany i będzie pracował prawidłowo:

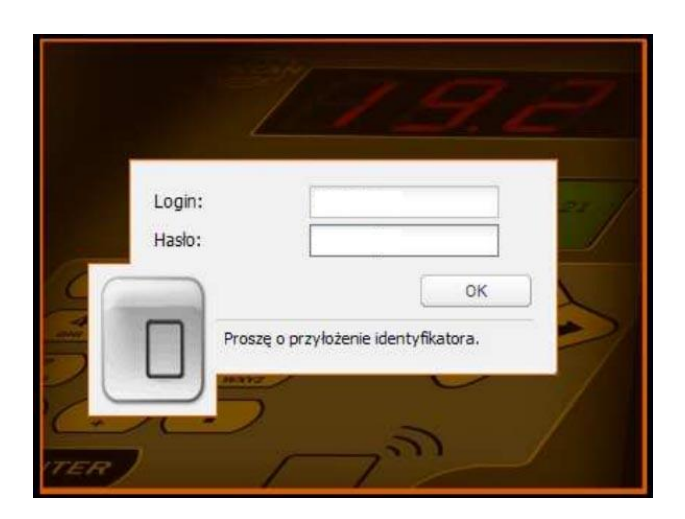

8. W przypadku komunikatu Błąd DLL. Wymagany restart przeglądarki.:

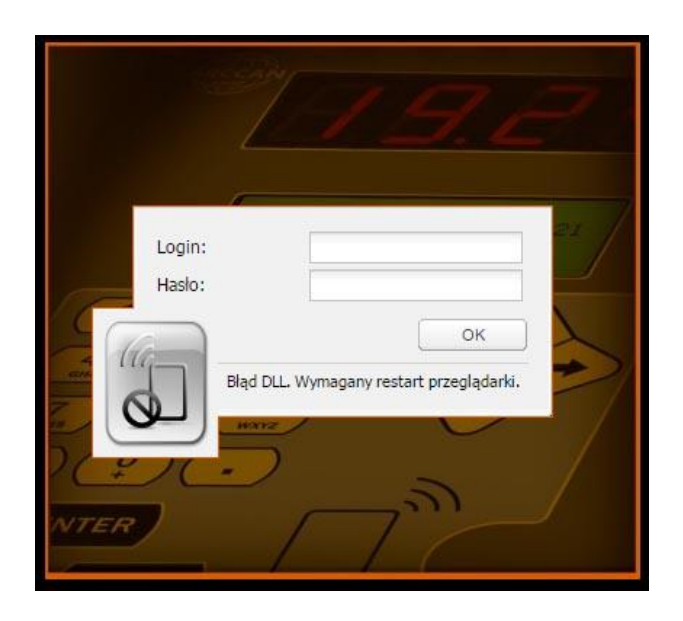

Należy w pierwszej kolejności zrestartować przeglądarkę. Jeśli problem będzie występował dalej, spróbować odłączyć i podłączyć czytnik RFD100. W przypadku dalszych problemów należy wyczyścić dane przeglądarki wpisując adres: *chrome://settings/clearBrowserData*, wybierając opcje jak poniżej i klikając: Wyczyść dane przeglądania. Następnie odświeżyć stronę z aplikacją SMDP.

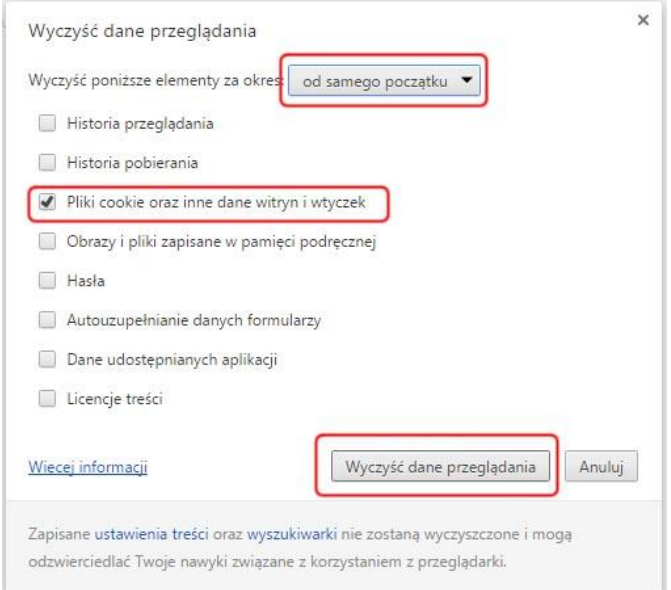